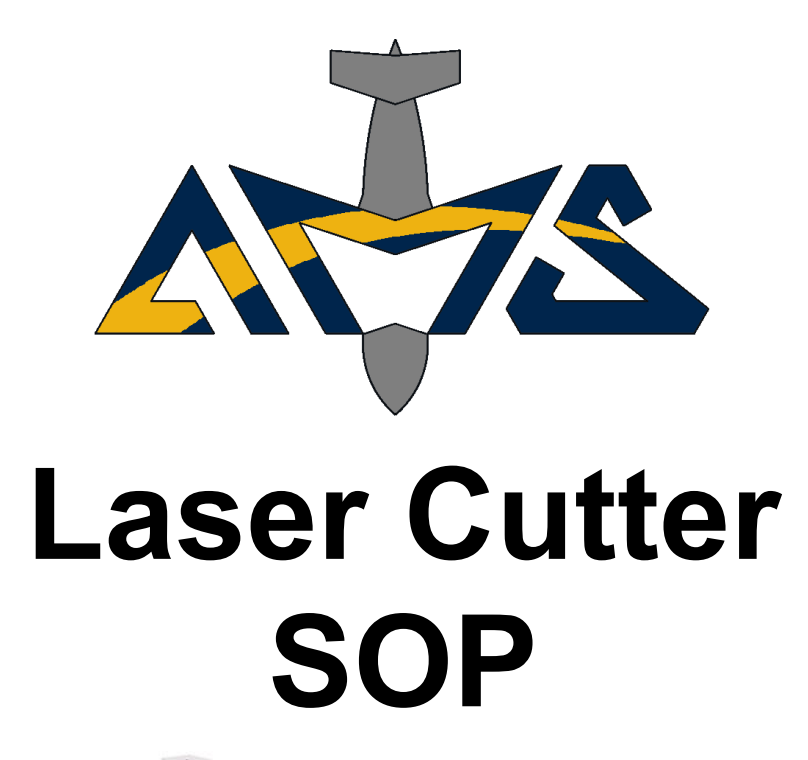

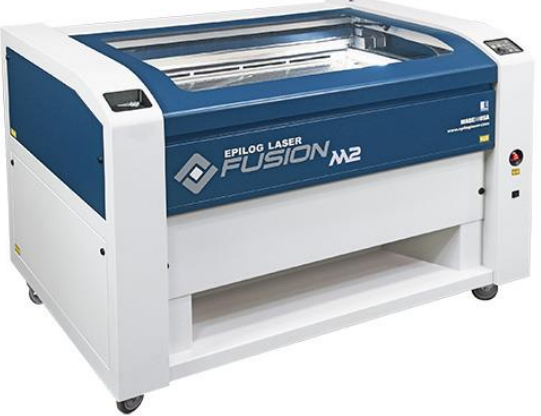

Stratasys Dimension Elite Stratasys Fortus 250mc

#### **Safety Information**

The information contained within this guide is limited and is not a total replacement for the standard operating manual. It is meant to educate new users operating within the GT Aero Maker Space about basic safety protocol and operation of the machine. For applications deviating from the practices in this guide, please consult a Mentor staff member. We encourage creativity, community, and safety within the space.

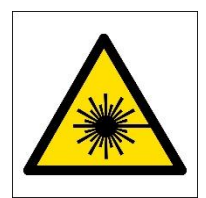

This machine fires intense beams of light meant to cut or etch onto hard materials. Laser only fires when lid is closed. Avoid blocking the path of the laser other than the desired path.

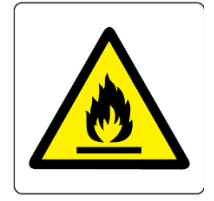

Lasers have the potential to start fires on a variety of materials. Consult the Power/Speed settings tab. Laser can also release caustic gases from certain materials.

The **Emergency Stop** button is located on the front of each machine.

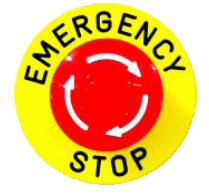

## In Case Of FIRE:

- 1. Stop machine, turn off all ventilation, and *keep the lid closed*. Fire may suffocate
- 2. If it persists, open lid and smother with fire blanket
- 3. For out-of-control or large fires, use the fire extinguisher

#### Safe Operation:

- 1. All ventilation systems are on and in the correct position
- 2. Lid is closed and laser carriage's motion is uninhibited
- 3. Always watch jobs to completion. Use sunglasses for high power settings.
- 4. Know what you're cutting don't cut materials that contain chlorine (Never cut PVC, vinyl, polycarbonate)

#### **Operation Guide**

- 1. Power on laser cutter and computer open AutoCAD
- 2. Import file to be cut or laser etched
- 3. Prepare file (AutoCAD, PDF, etc.)
- 4. Use Epilog Job manager to set power and speed settings
- 5. Align material inside of laser bed
- 6. Focus laser
- 7. Run job with lid open to check correctness
- 8. Turn on all ventilation/Air assist
- 9. Close lid and run job. Remember to turn off ventilation, retrieve flash drive, and power down what is not in use after completion.

Power/Speed – consult to find the recommended settings

Maintenance – performed by the machine masters

Tips – check out the latest in tricks to running the laser cutters

#### **Power on laser cutter and computer - open AutoCAD**

Fusion 40 **Description** Description **Legend 36EXT** 

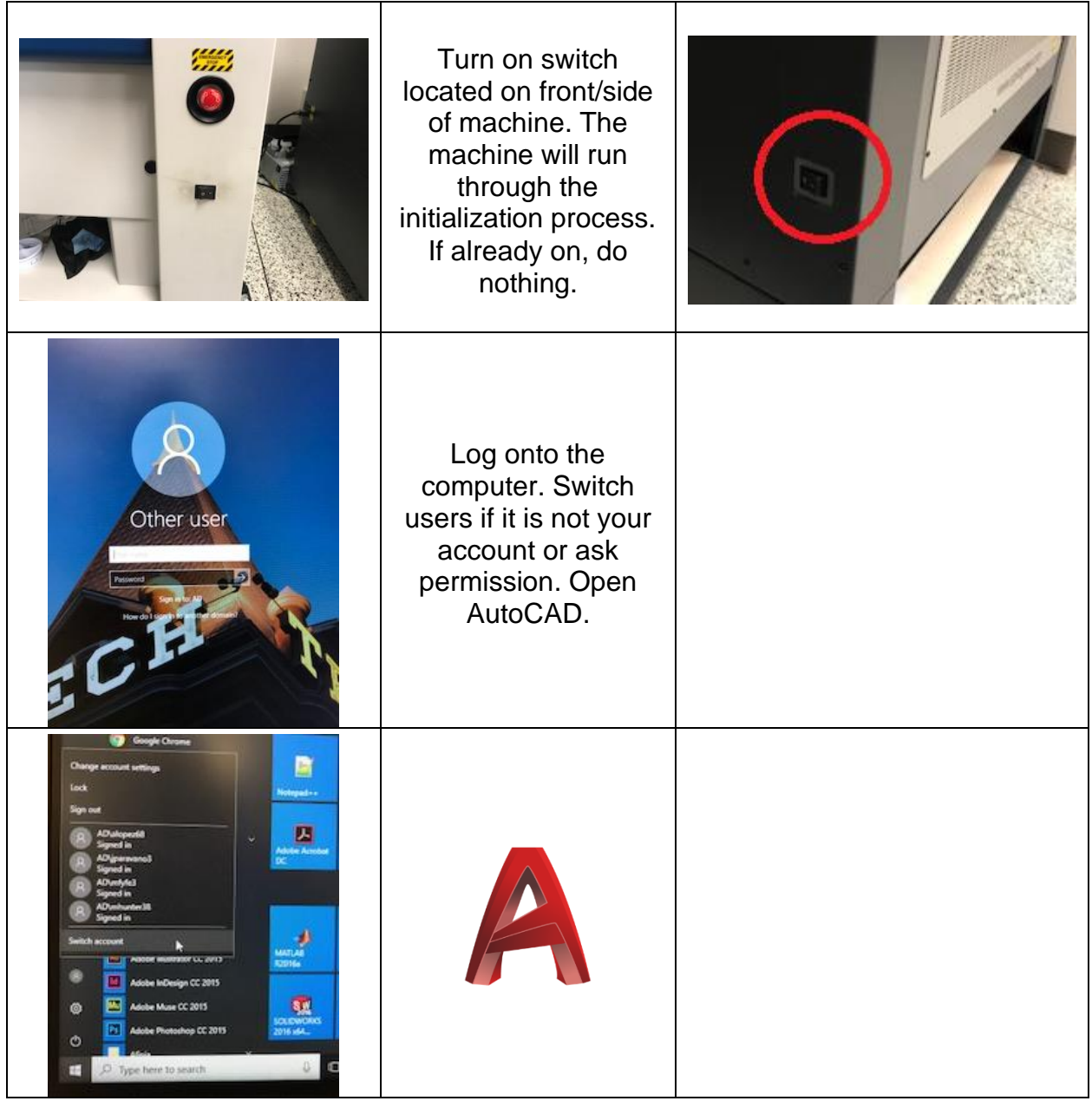

# **Import file to be cut or laser etched (AutoCAD)**

Fusion 40/Legend 36EXT Description

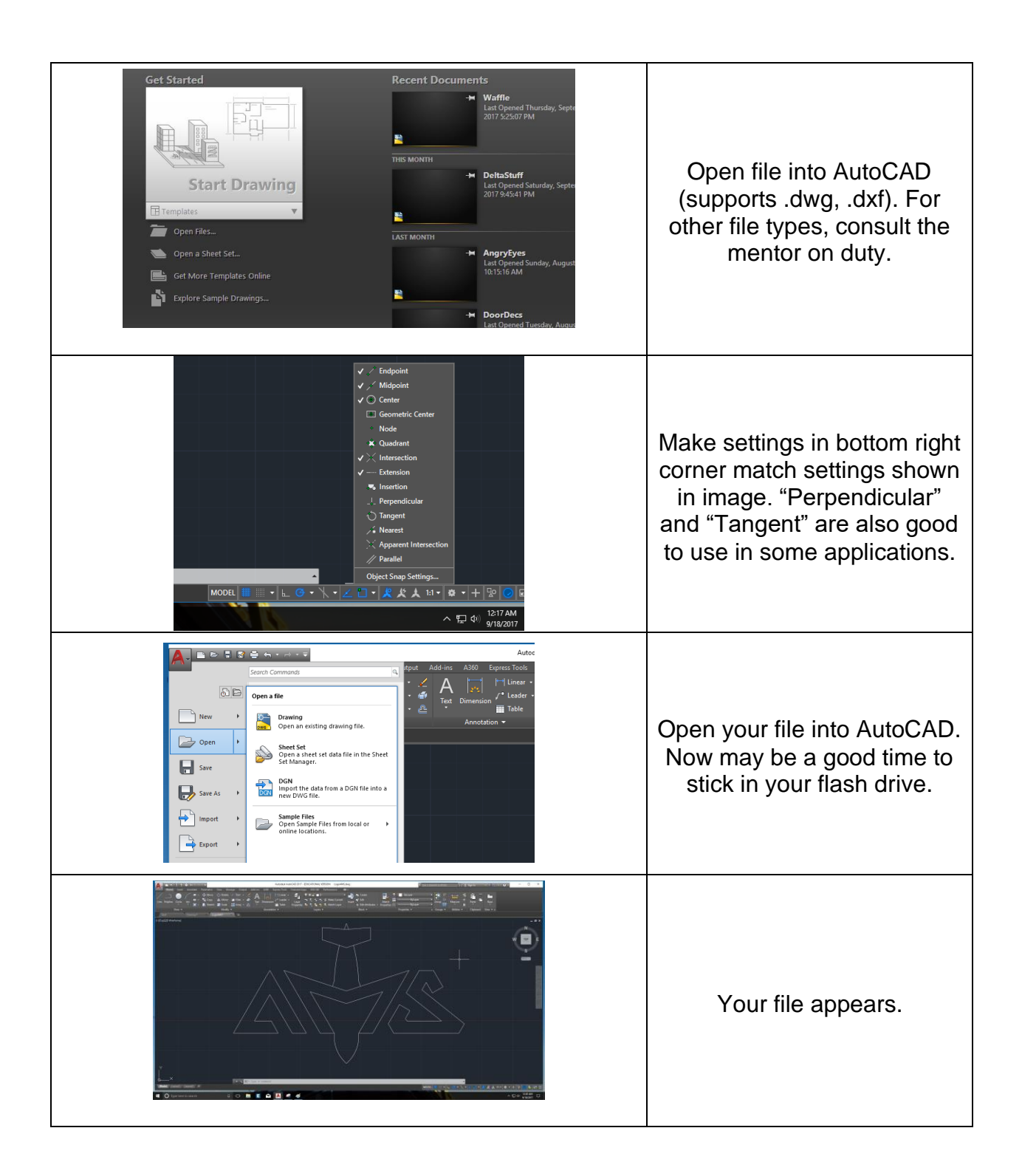

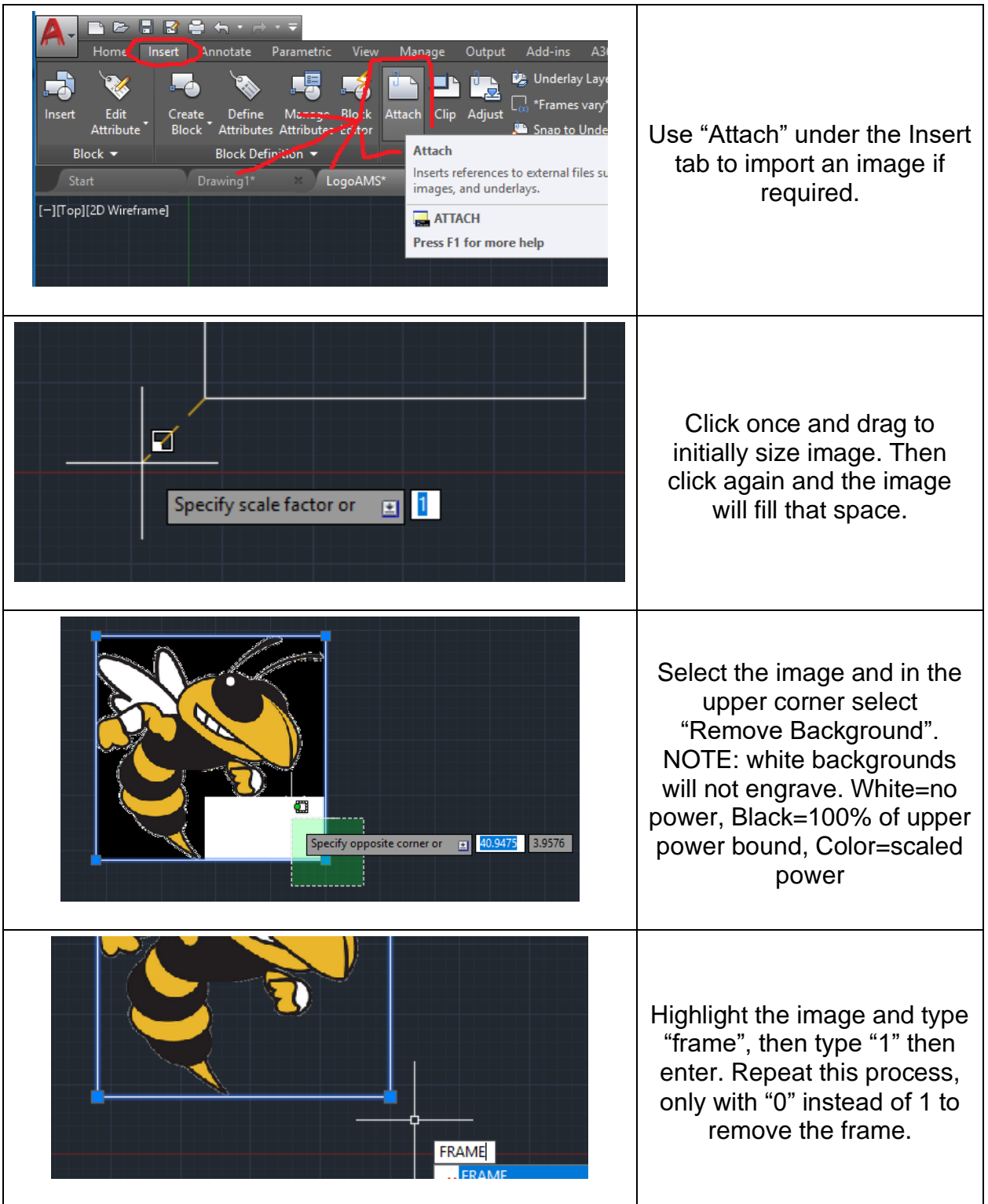

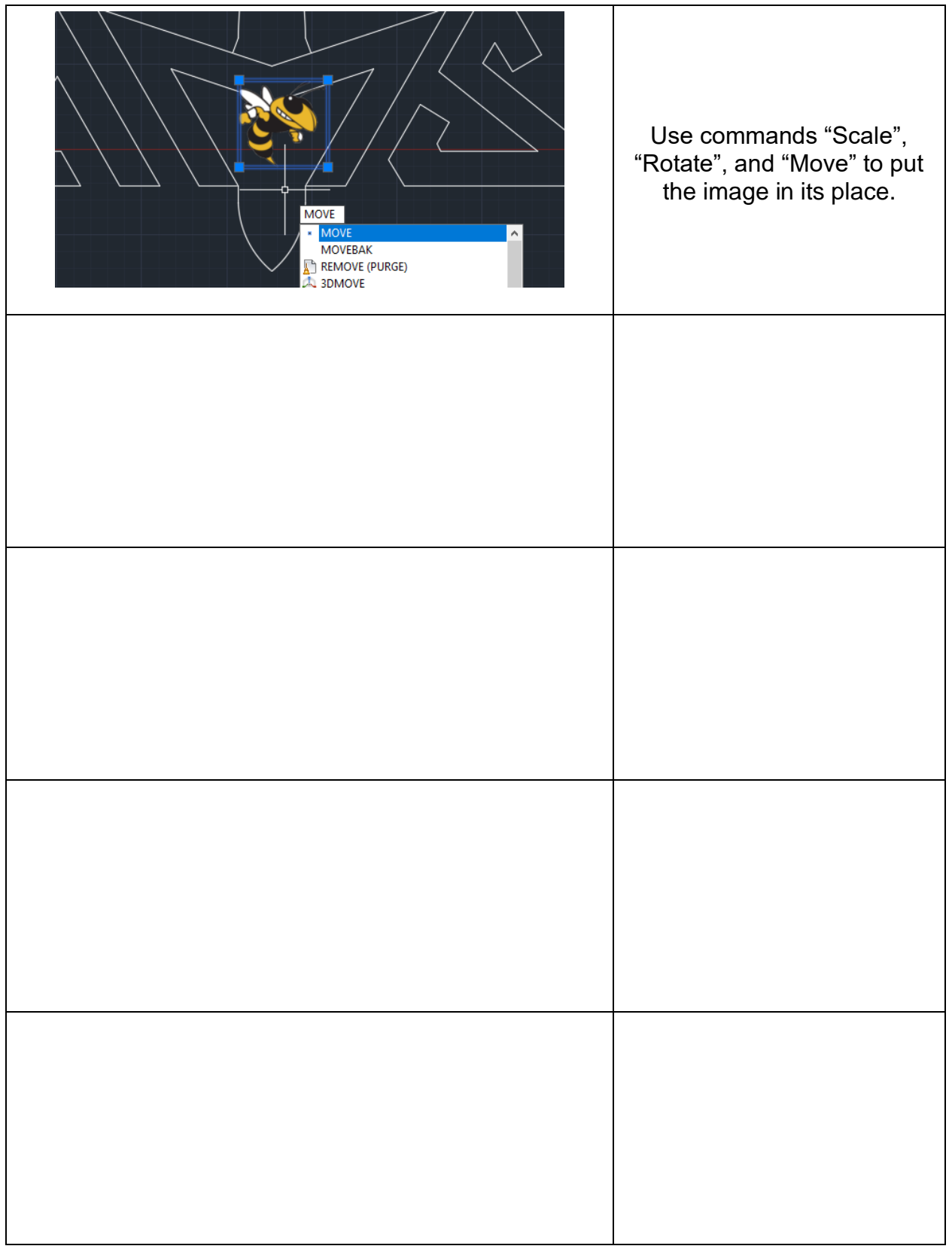

## **Prepare file (AutoCAD)**

#### Fusion 40/Legend 36EXT Description

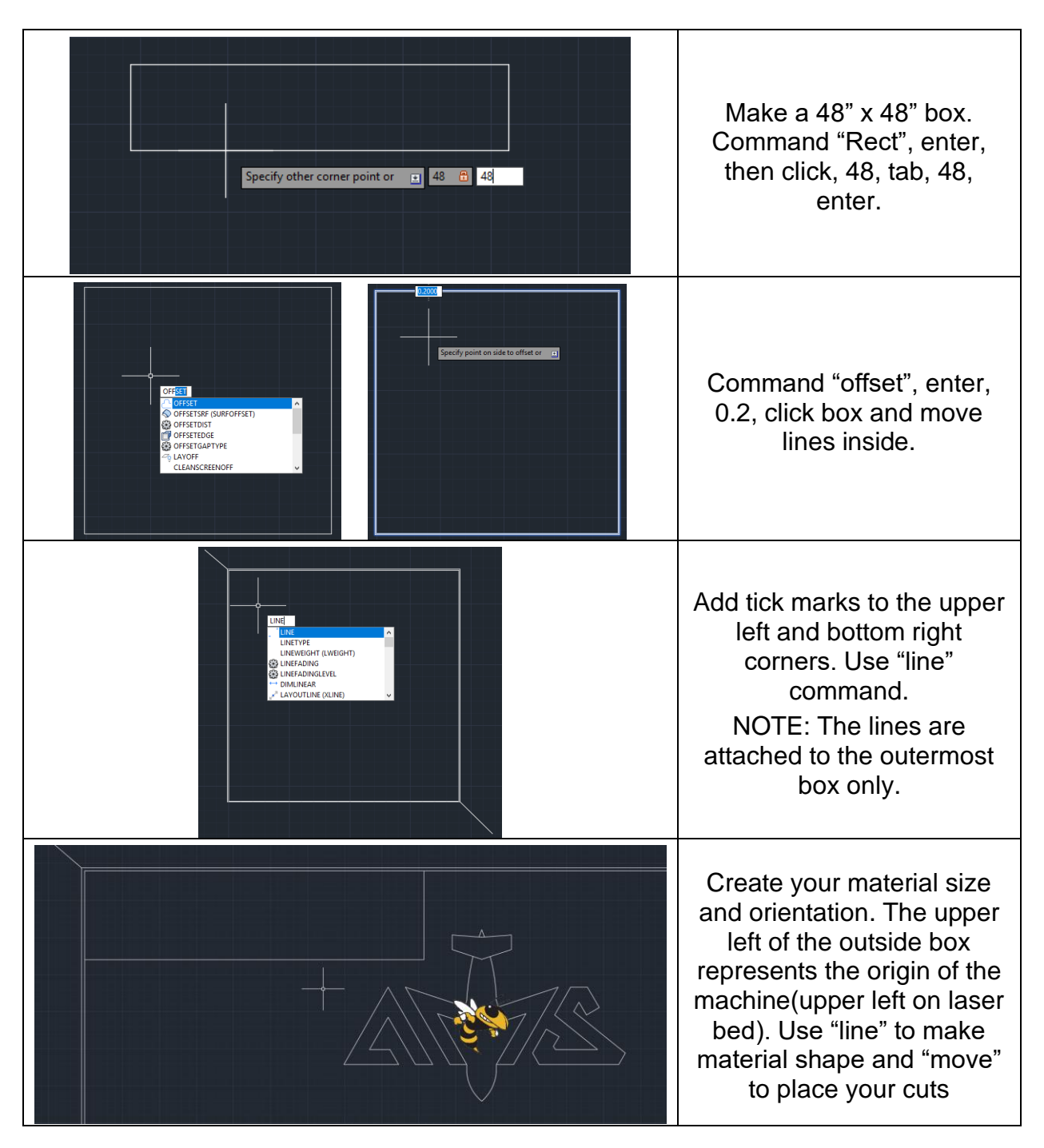

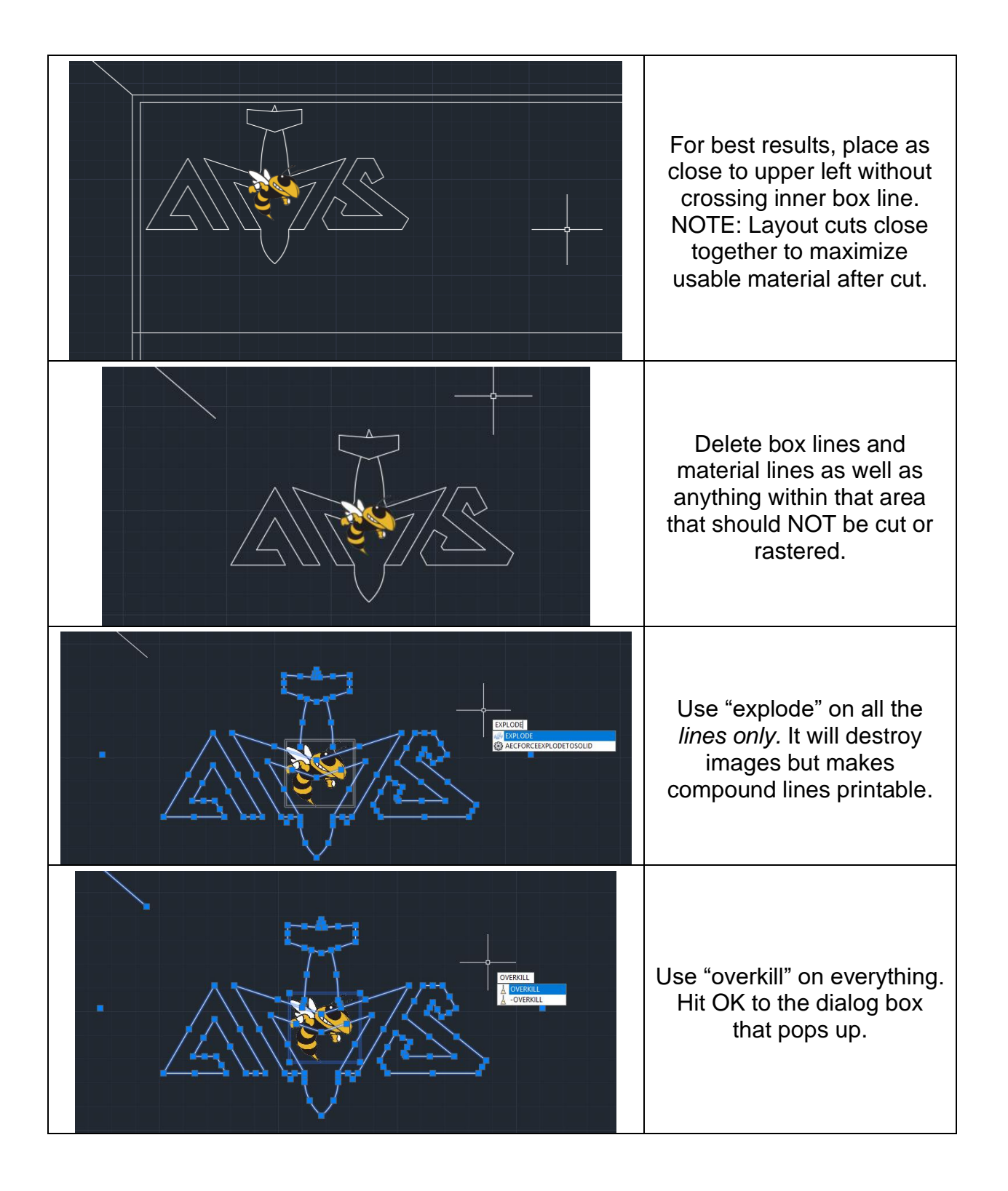

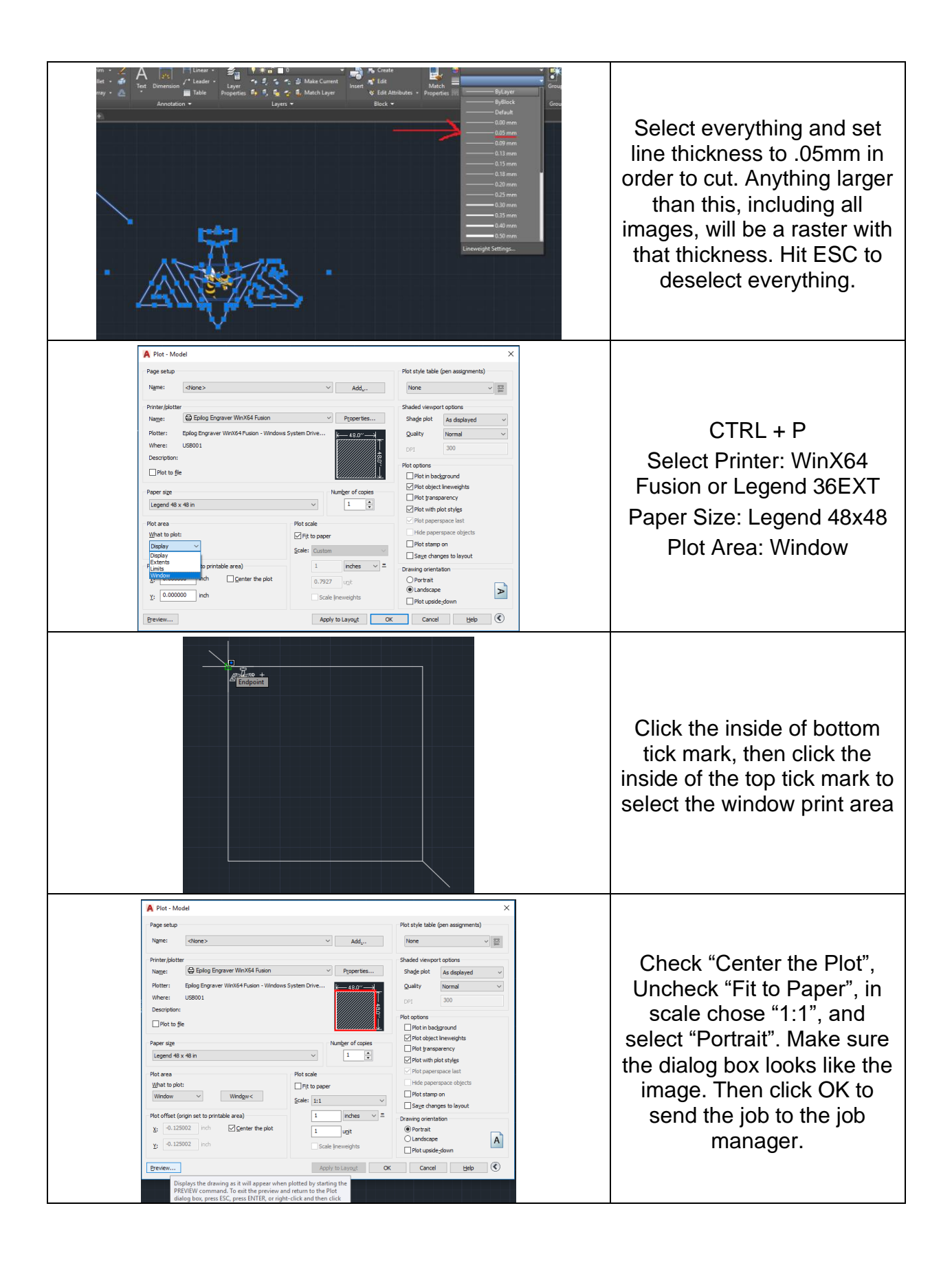

#### **Use Epilog Job manager to set power and speed settings**

Fusion 40/ Legend 36EXT Description

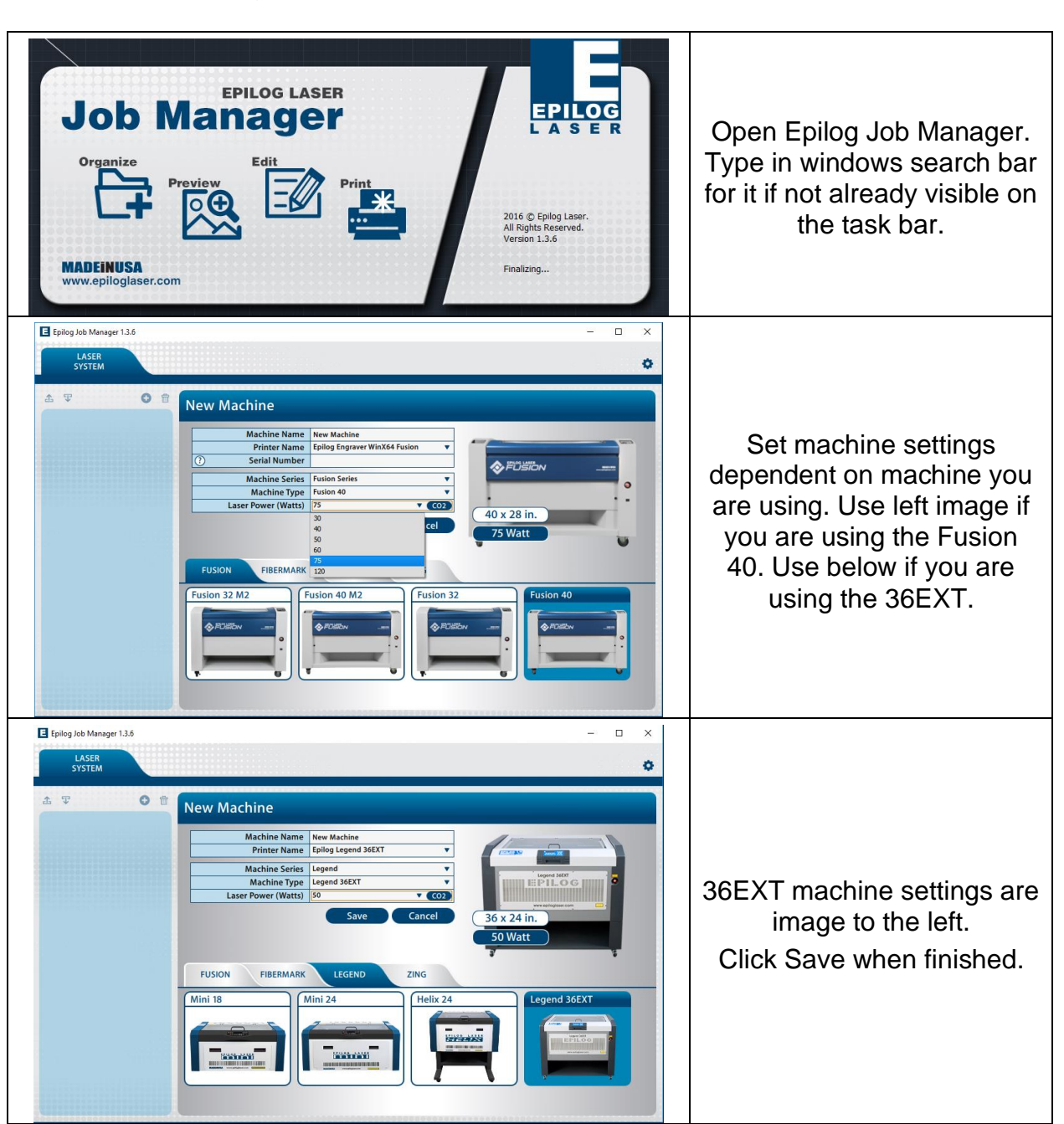

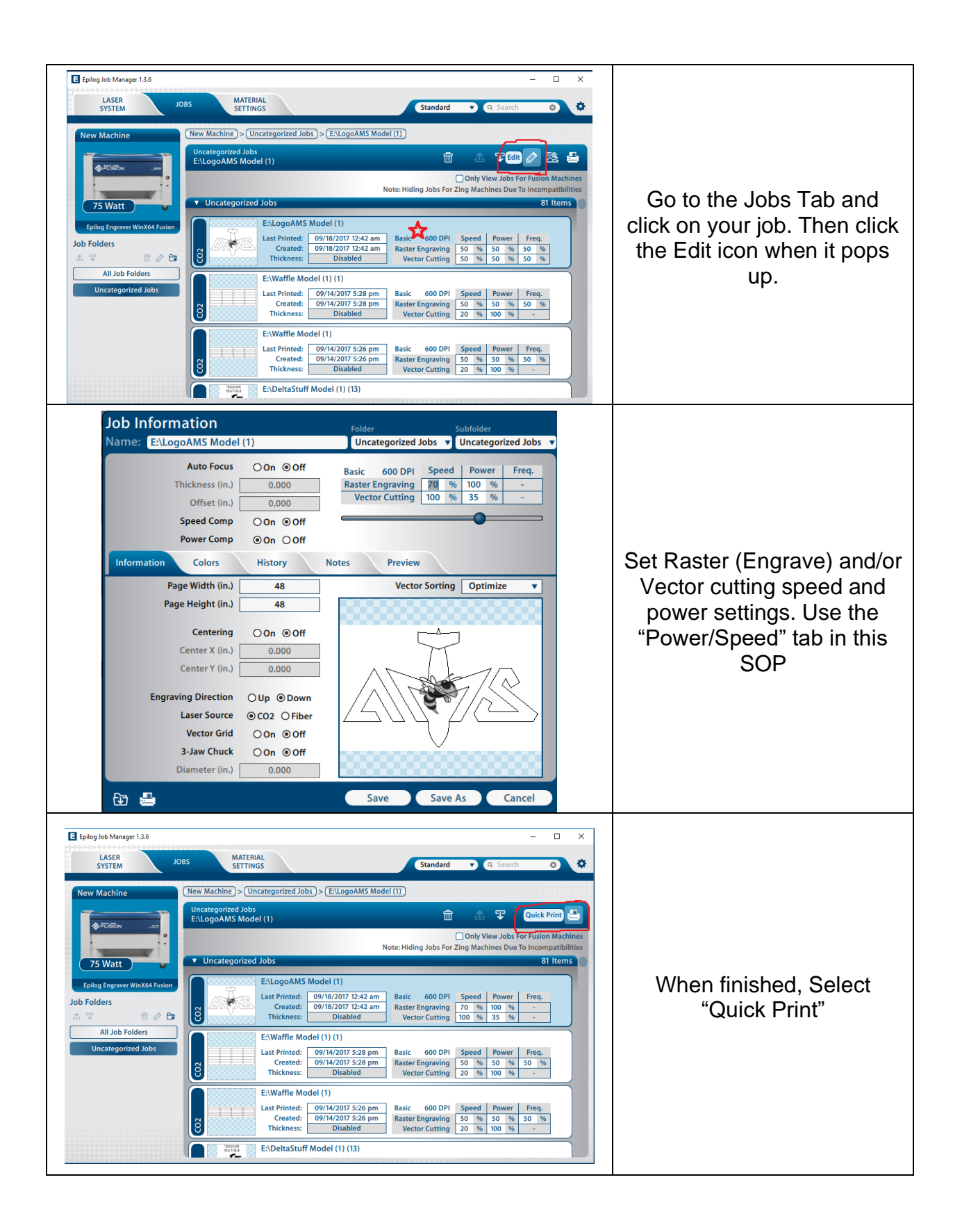

# **Align material inside of laser bed**

# Fusion 40/Legend 36EXT Description

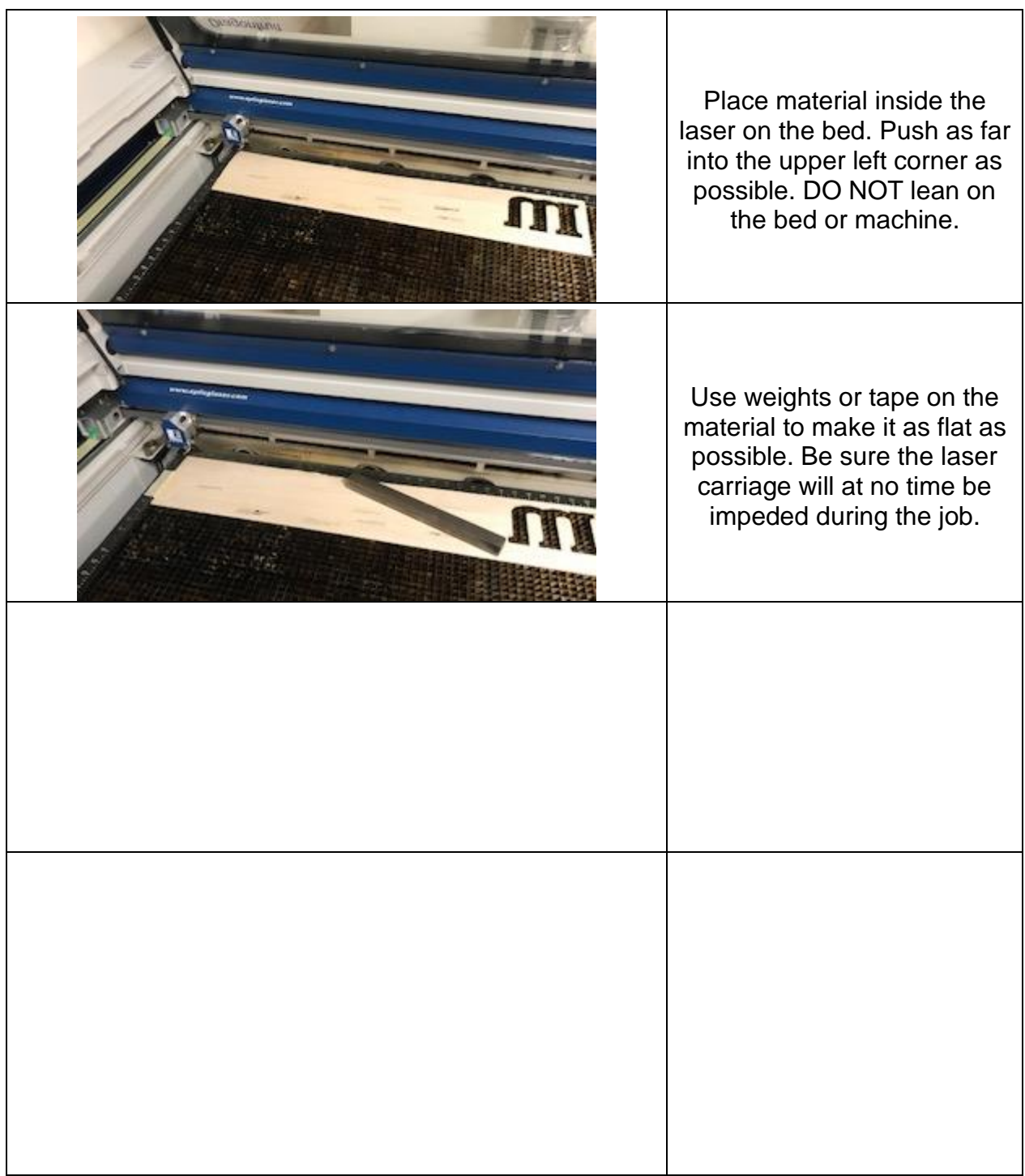

## **Focus laser**

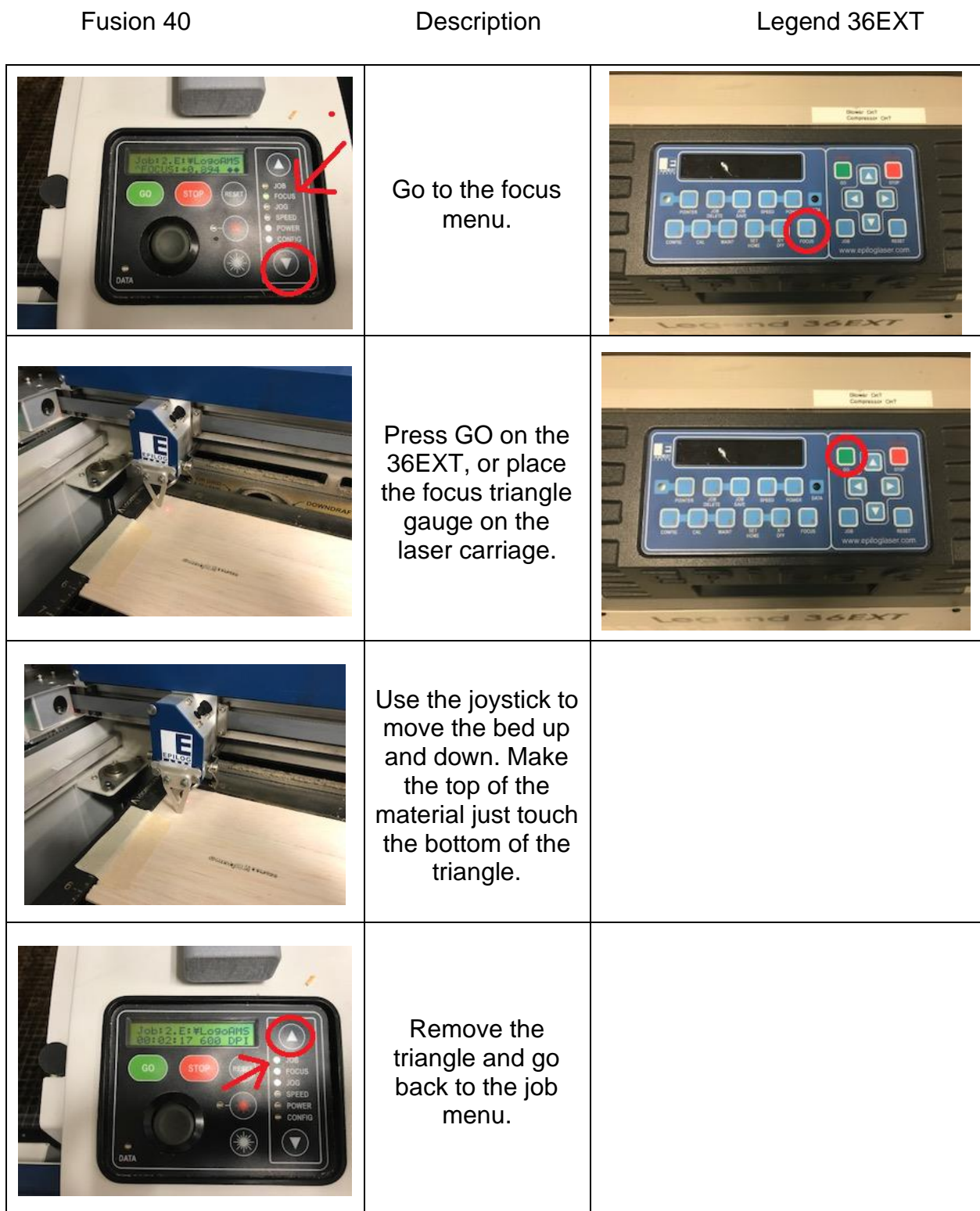

# **Run job with lid open to check correctness**

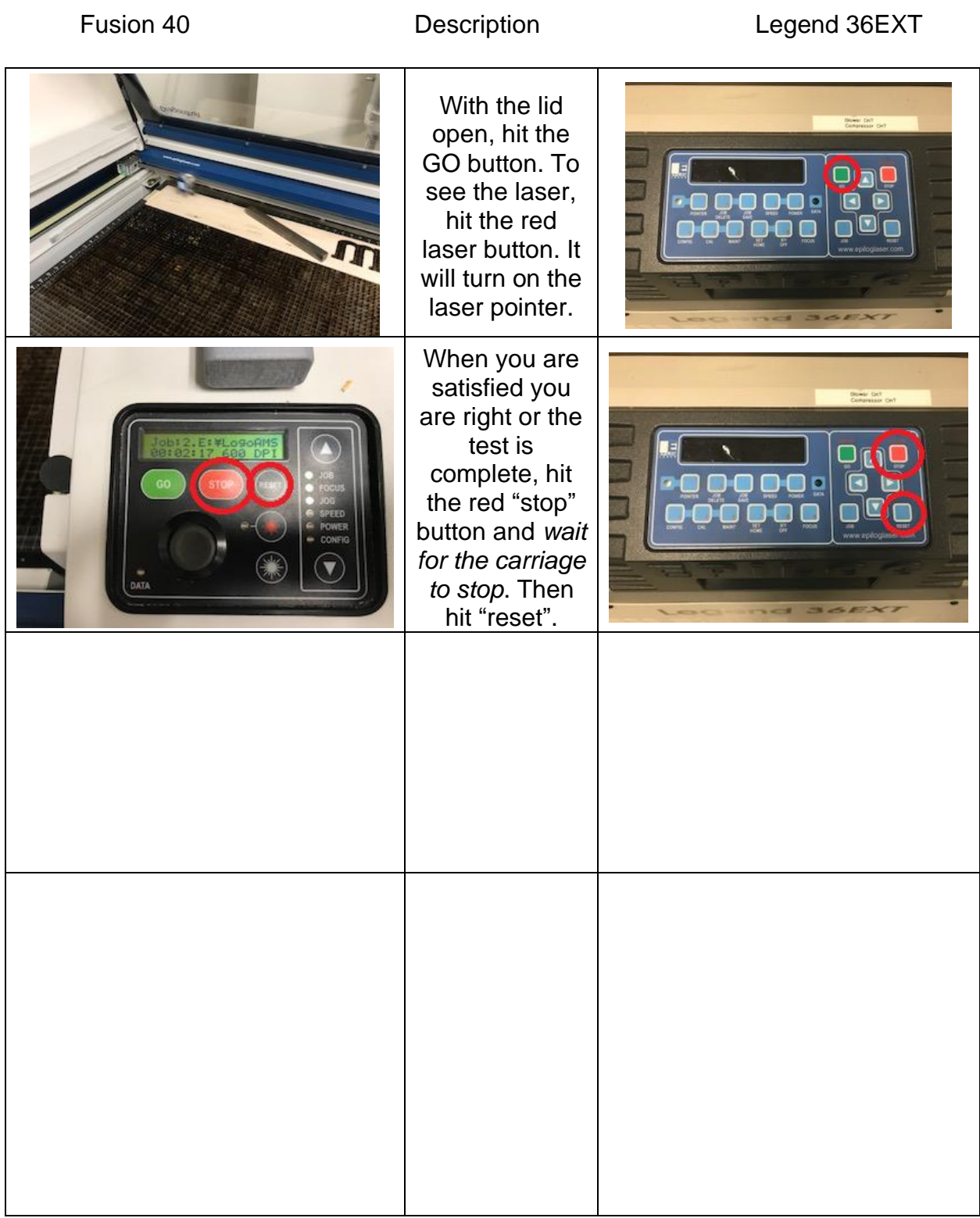

# **Turn on all ventilation/Air assist**

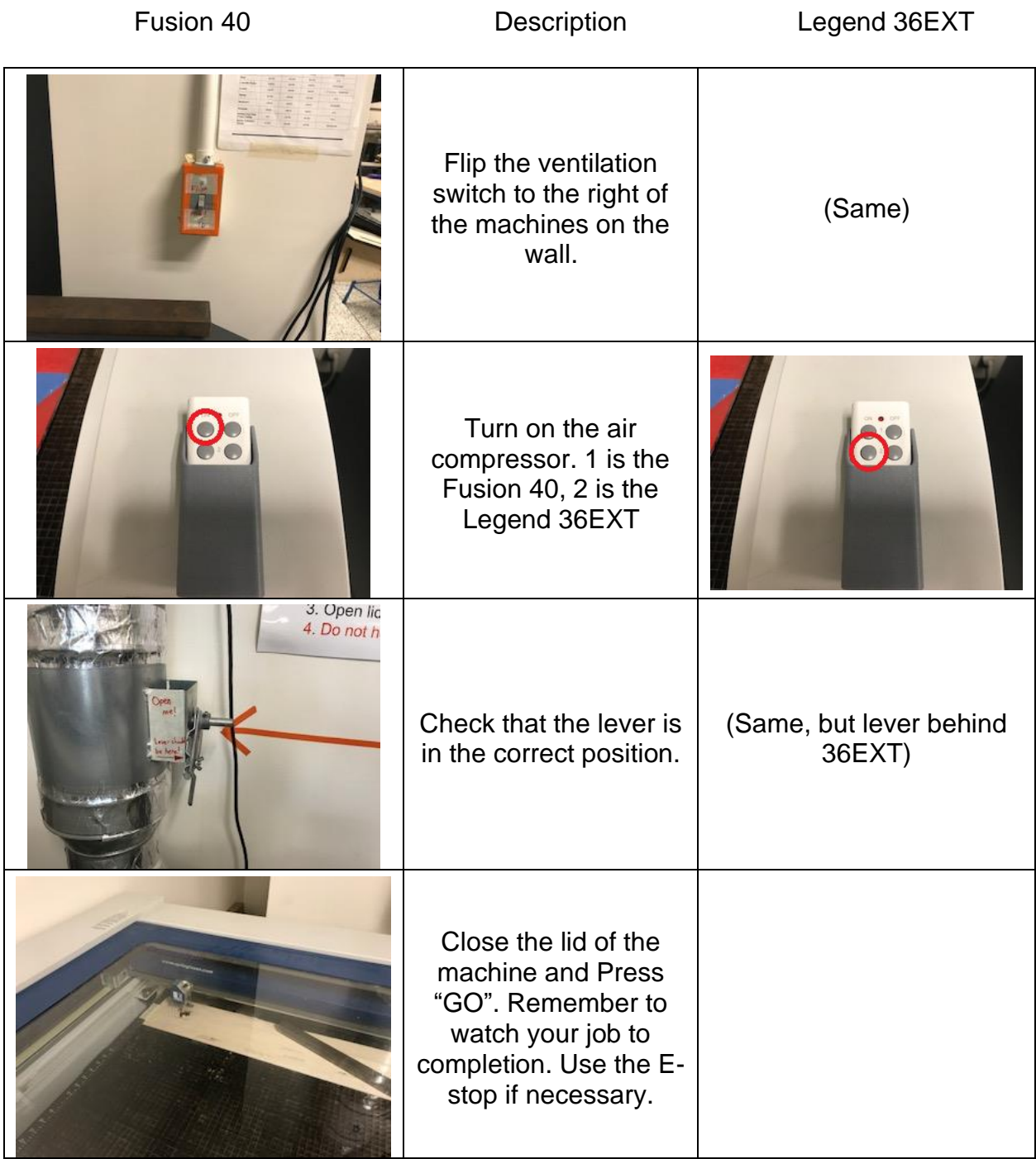

# **Power/Speed – FUSION 40**

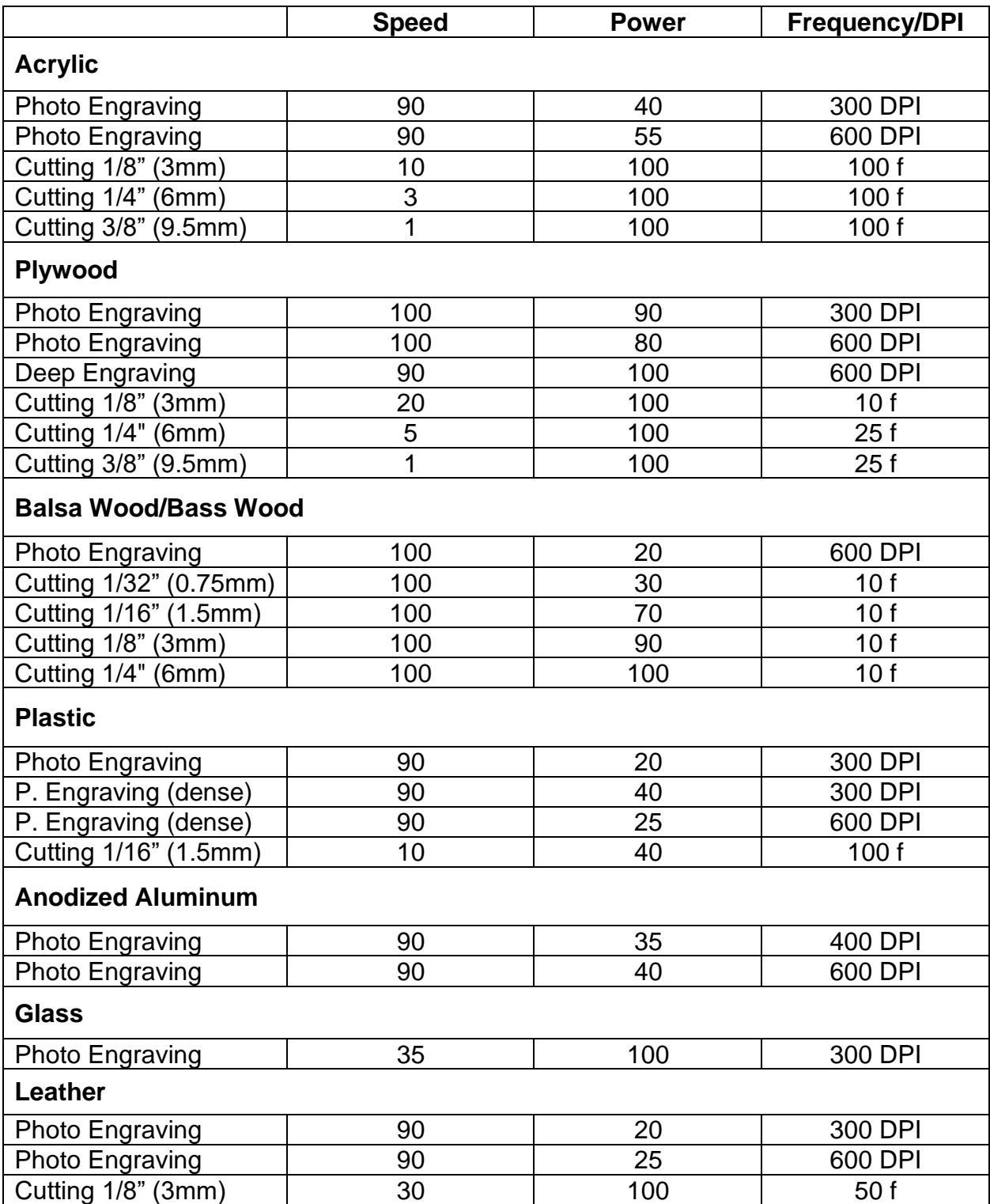

\*Interpolate between similar materials for material settings not listed here

# **Power/Speed – LEGEND 36EXT**

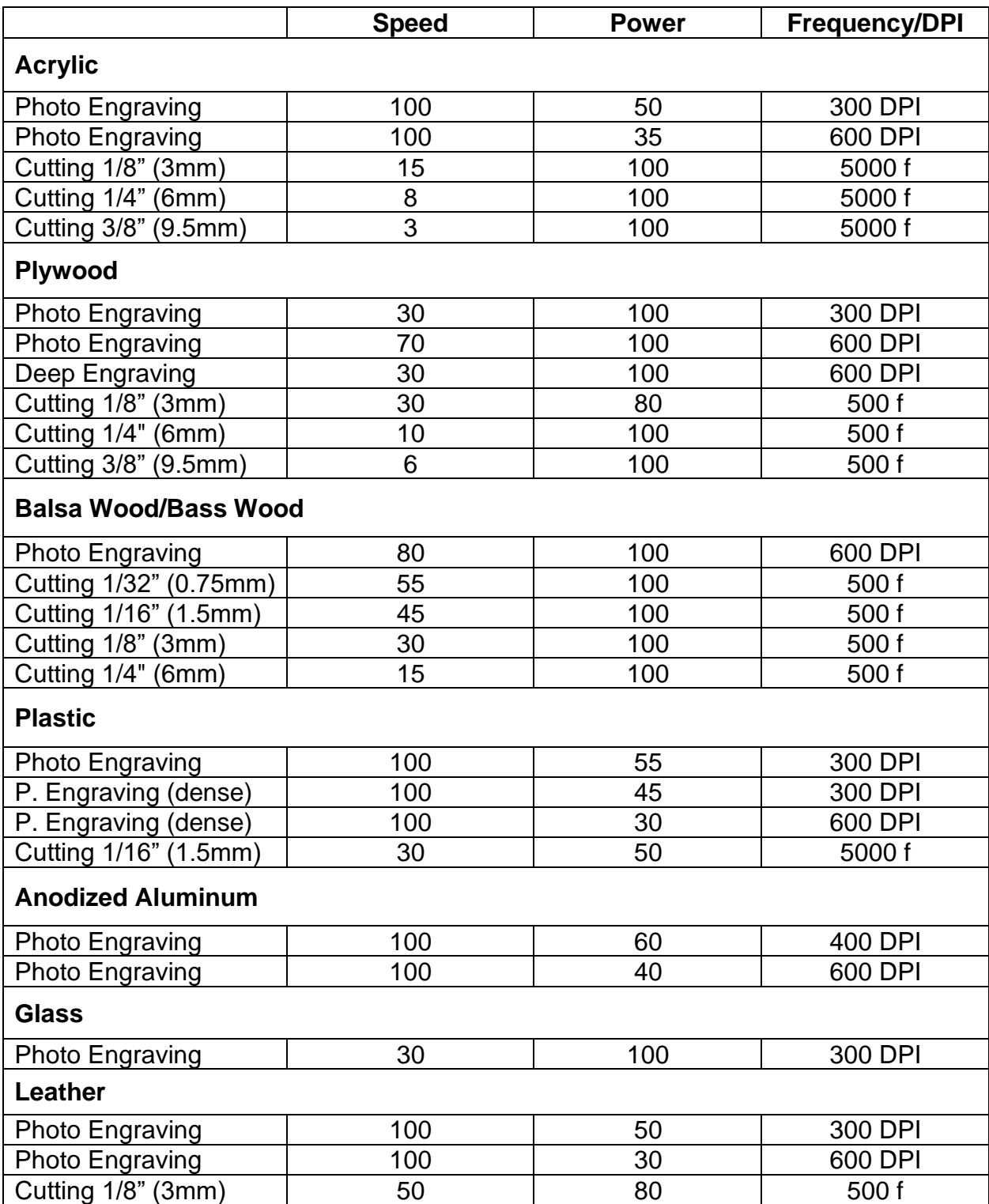

\*Also consult mentor for material settings not listed here

### **Maintenance**

Clean the lens with optical cleaning solution and Q-tip DAILY.

Empty laser bed grate bin WEEKLY. Vacuum out ventilation and other dirty areas.

Check laser alignment/origin MONTHLY.

Check laser machine level to the floor YEARLY.

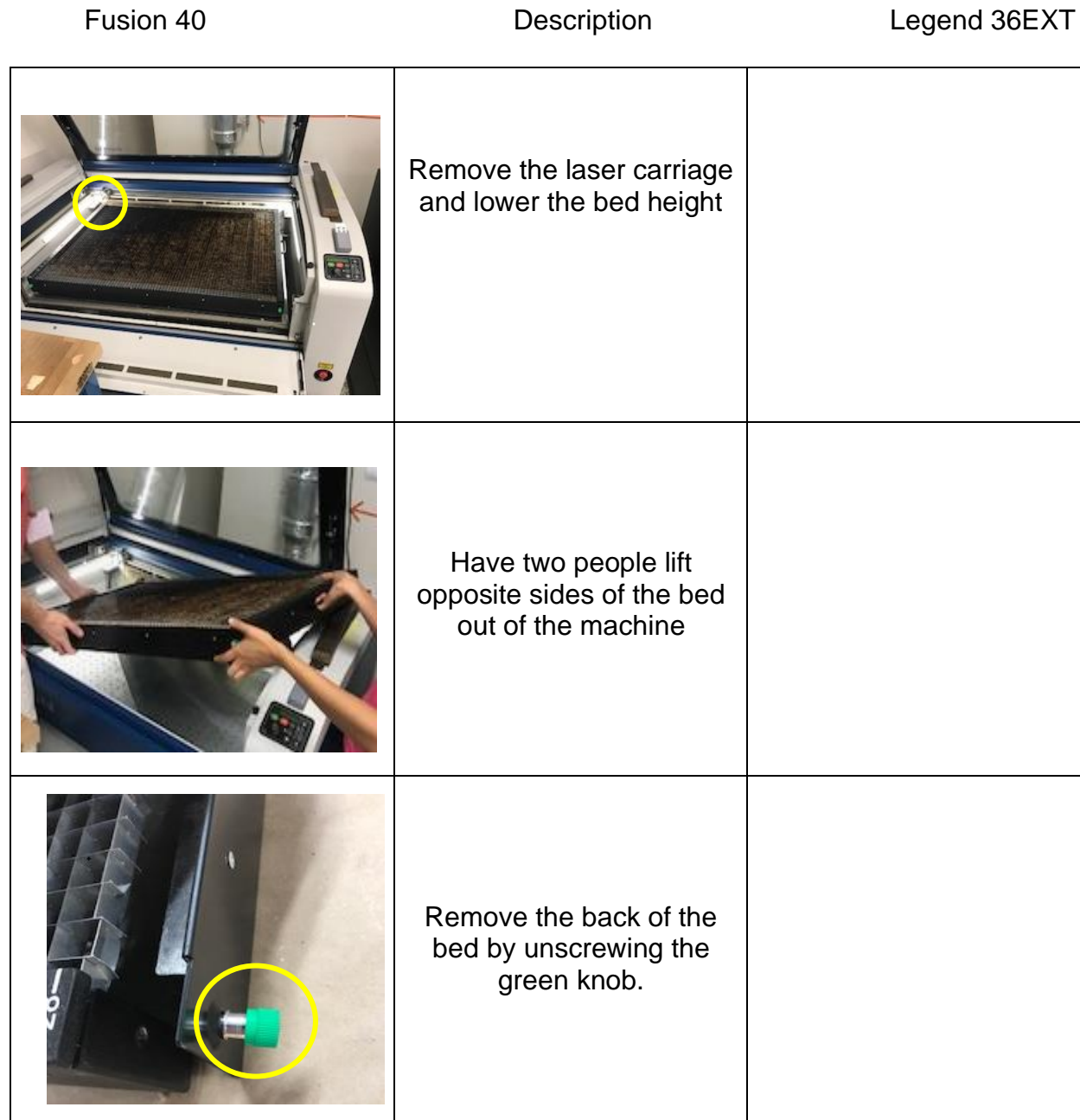

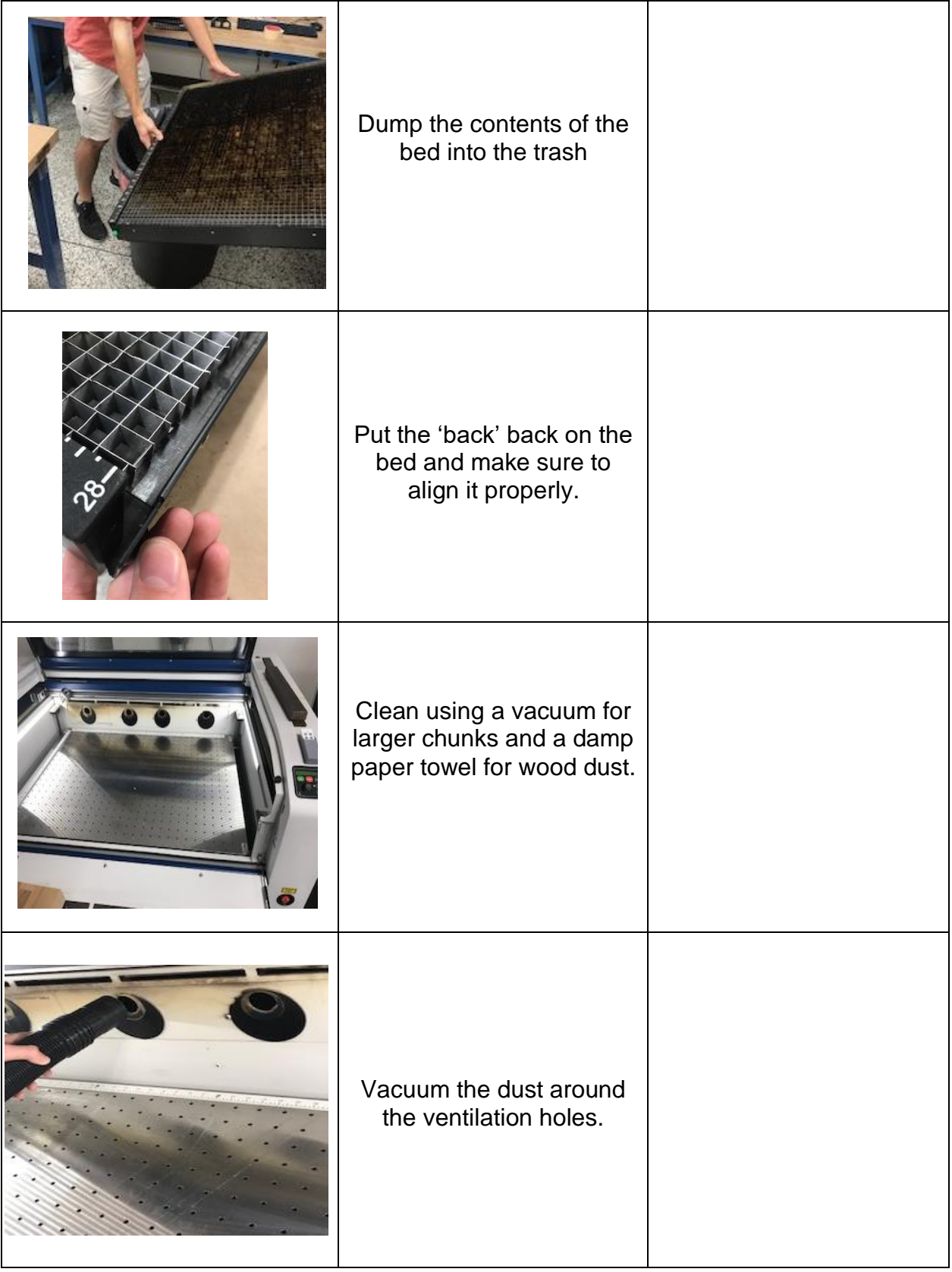

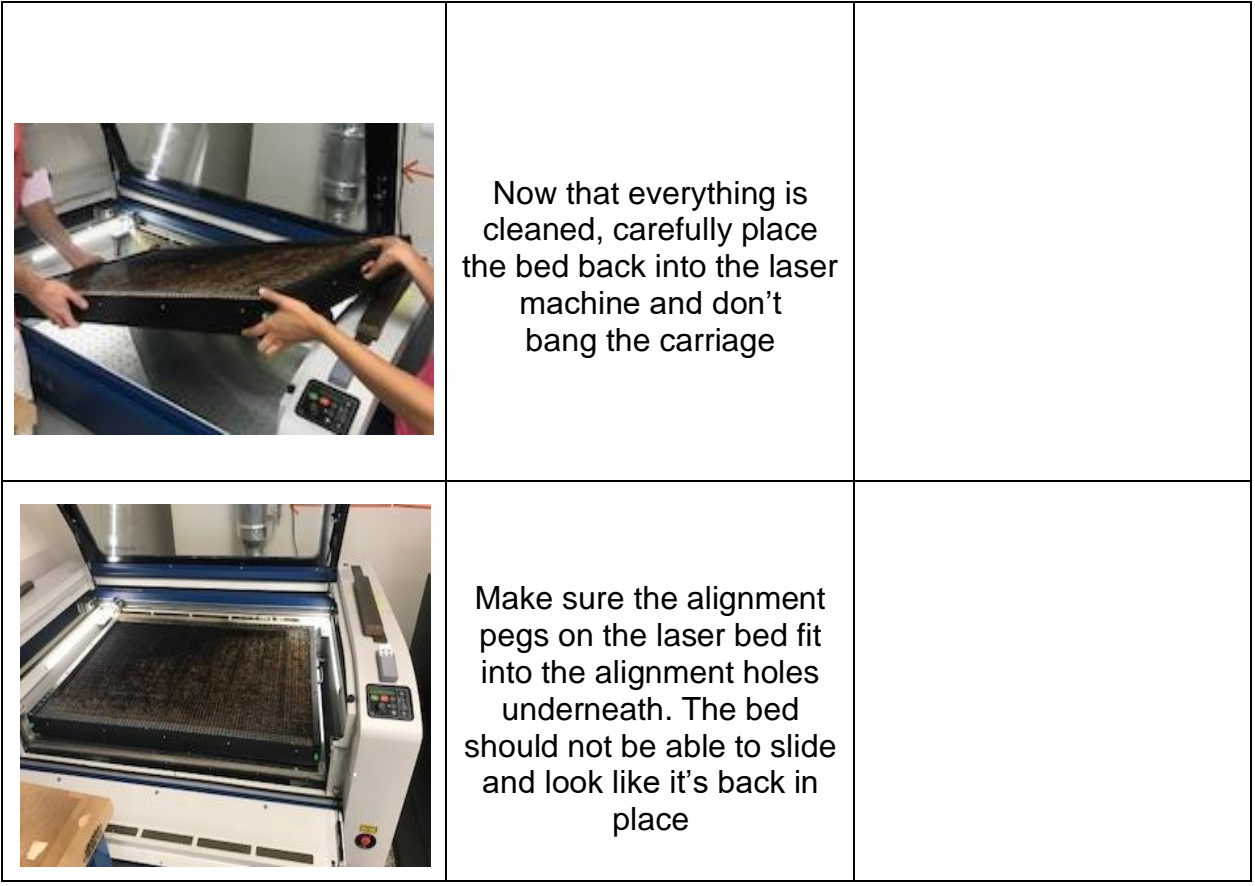

# **Cleaning the Lens**

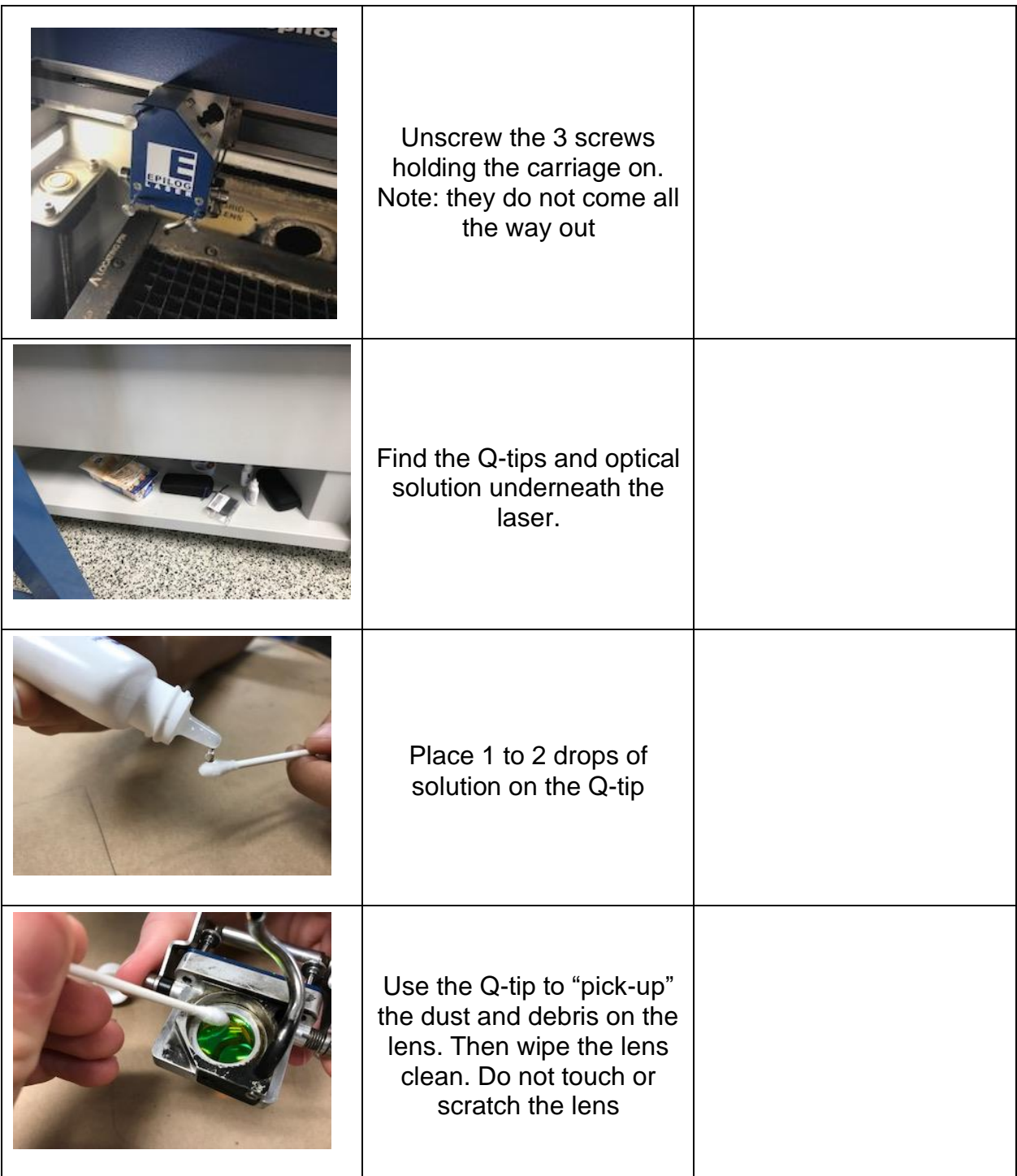

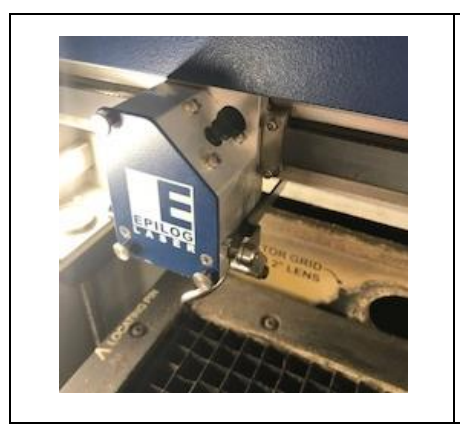

Put the carriage back in the laser and tighten (finger tight) the 3 screws. Note: The side rails must slide on top of the side pegs.

## **Tips / Problem Diagnostics**

Turn the machine off and back on.

If the bed moves all the way down during initialization, that's ok, just move it back up under the focus menu

To set a different origin, jog the carriage to that point and push the joystick in (click once)

To set origin back to original home, go to configuration menu and click joystick (Restore

XY home)